# 【Industry Oven】 Operation, maintenance and repair manuals OPEERATING/MAINTENANCE MANUAL

\*\* Thank you for purchasing our products.

\*\* This machine is mainly used to test the product to be tested for high and low temperature, temperature and humidity simulation environment test, this manual on the device and its use is explained. This manual describes the device and its usage. \*\* Although easy to operate and use, incorrect operation can cause accidents. It may shorten the life of the device and reduce its performance.

Therefore, please read this manual carefully before use. Be sure to use it correctly、 long-term care.

\*\* Please keep this manual handy.

## I. Uses

This experimental machine is mainly used for LED, LCM, CMOS, Touchpanel, optical lens, optical glass, fiber optic products such as process baking, silver glue solid words, drying.LED special oven adopts flexible and adjustable compartments, layering height adjustable. Strip partition, easy to pick and place products.

## II. Characteristics

1. SECC steel plate and high-temperature baking paint treatment of fine powder body are used outside; SUS stainless steel plate is used inside.

2. New high temperature resistant long shaft motor, turbo fan, forced horizontal air circulation.

3. Fully automatic PID + SSR combination temperature control and heating system.

2. High temperature resistant silicone compression. 3.

3. Timing alarm, over-temperature protection, and overload automatic heat cut-off system.

## III. Technical parameters

1. Inner box size: W 800 mm  $\times$  H 800 mm  $\times$  D 800 mm

2. Temperature range: RT +10  $\degree$  350 °C (commonly used 260 °C adjustable)

3. Controller precision:  $\pm$  0.5 ° C

4. Distribution temperature: distribution temperature test 260 degrees  $\pm$ 4.5 °C; test 180 °C  $\pm$  2.5 °C (no load)

5.Voltage: 220 V 50Hz, total power: about 8.5KW

## IV. Introduction to construction

1. Box structure:  $\Box$  desktop (without casters)  $\Box$  vertical (with casters)

2. Power source: $\boxdot$ single-phase three-wire  $\Box$ three-phase five-wire 3. Exhaust hole:  $\Box$  top side of the machine  $\Box$  right side of the machine  $\Box$  left side of the machine  $\Box$  back side of the machine 4. Opening mode:  $\Box$  double doors open to both sides  $\boxtimes$  single doors open from right to left

5. Control panel:⊠top side of the machine  $\Box$  right side of the machine  $\Box$  left side of the machine  $\Box$  bottom side of the machine

## V. Power supply installation and machine placement method

1. Use the power supply indicated on the machine.

2. Pay attention to the wire device to avoid trampling damage and leakage to ensure the safety of external wires.

3. Connect to the appropriate voltage outlet (or non-fused switch), turn the switch on and wait for the power indicator to light up, then you can customize the temperature control.

## VI. Operating instructions for the use of equipment

▶After the product is installed, plug in the power source and display the starting progress

#### screen.

☞ Starting the screen takes about 15 seconds.

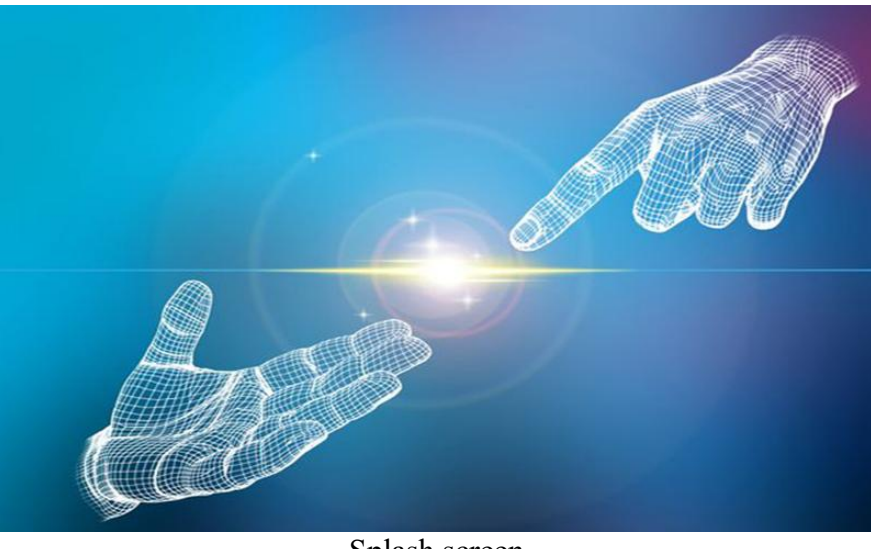

Splash screen

☞ **Main screen**

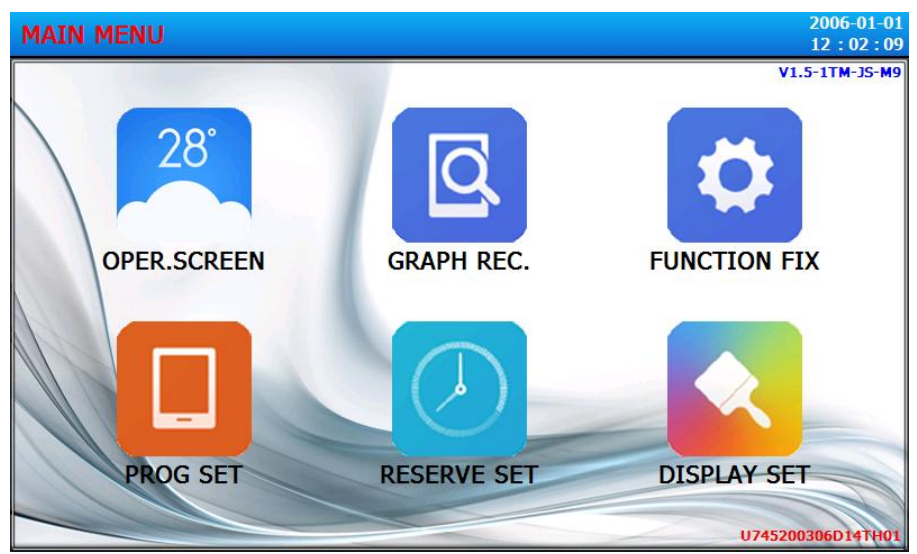

The main picture

## **1**、**The main picture**

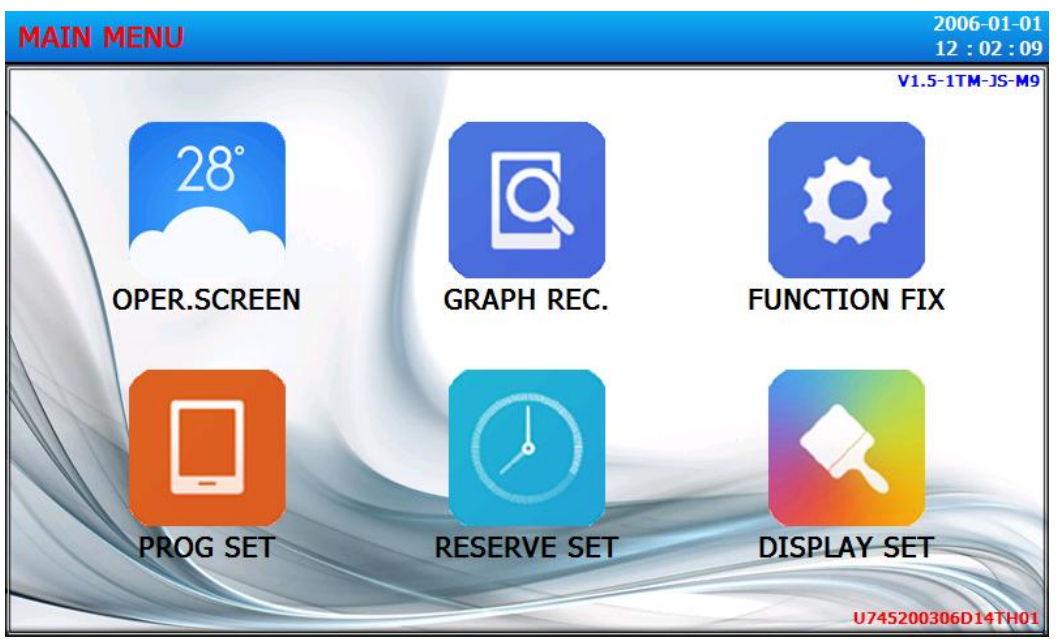

[Figure 1-1] The main picture

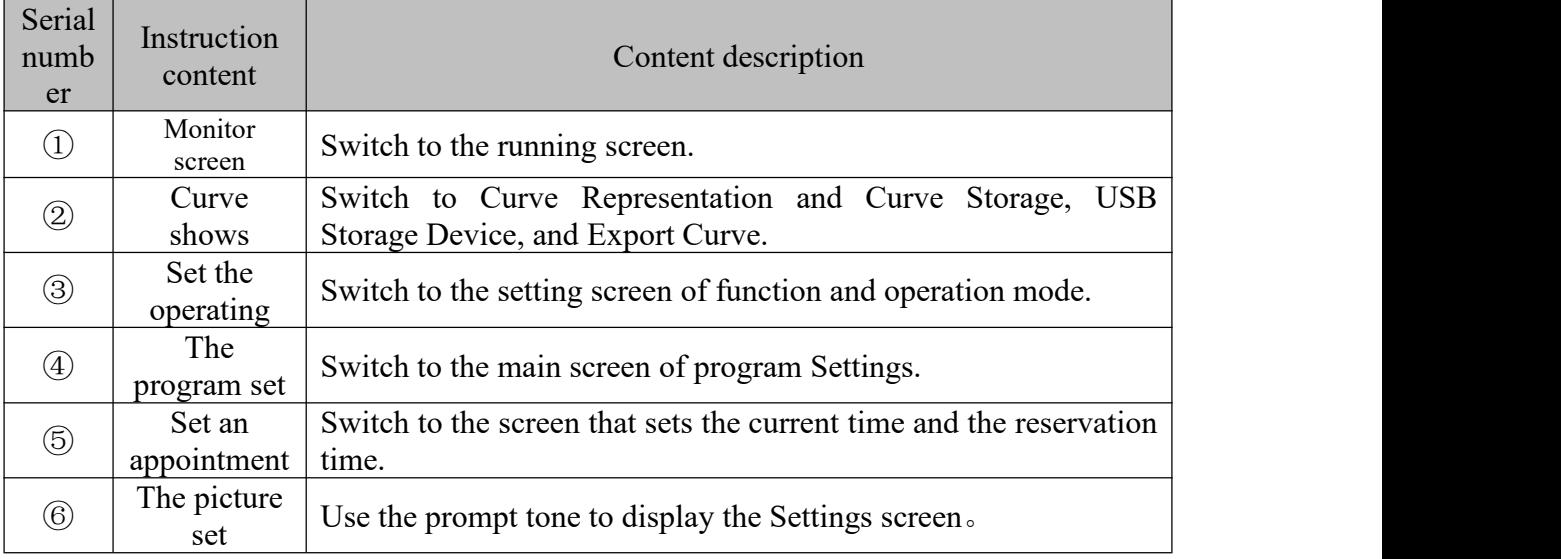

## **2**、**Monitor screen**

The monitor screen displays two modes: fixed value test and program test.

#### **2.1 Constant value test**

During the test, the temperature set by the target will not change after reaching it.

☞Valued Test requires that you select the Valued Test Mode in the Operation Settings.

#### **2.1.1The first monitoring screen of the fixed value test**

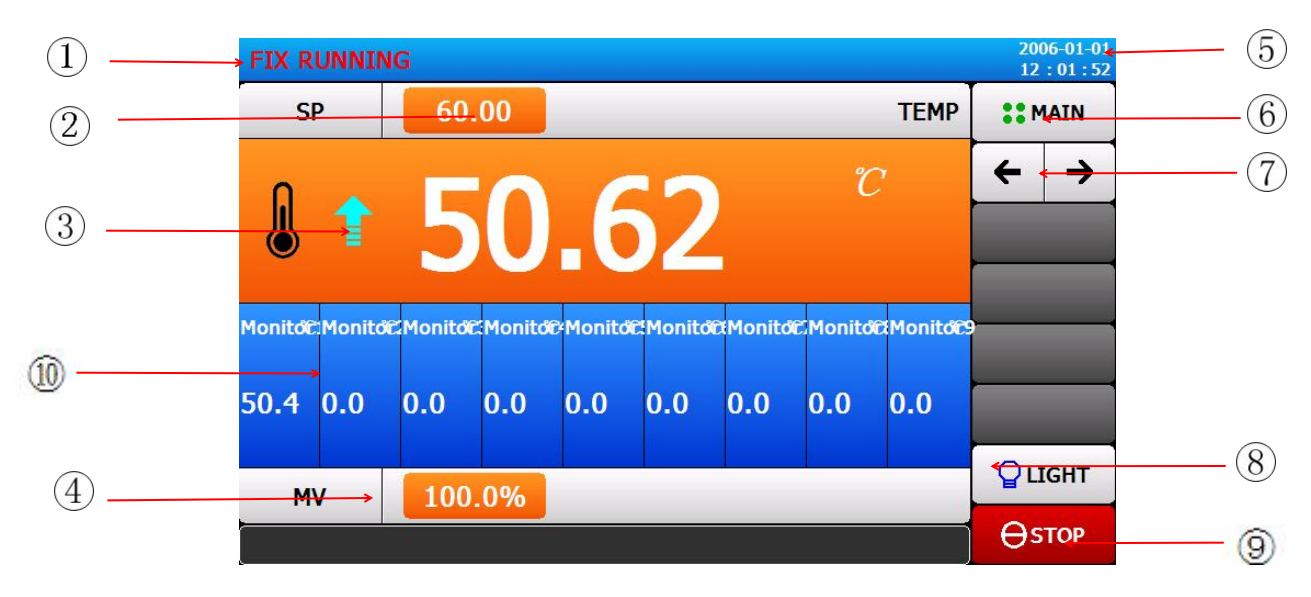

[figure 2-1-1] The first monitoring screen of the fixed value test

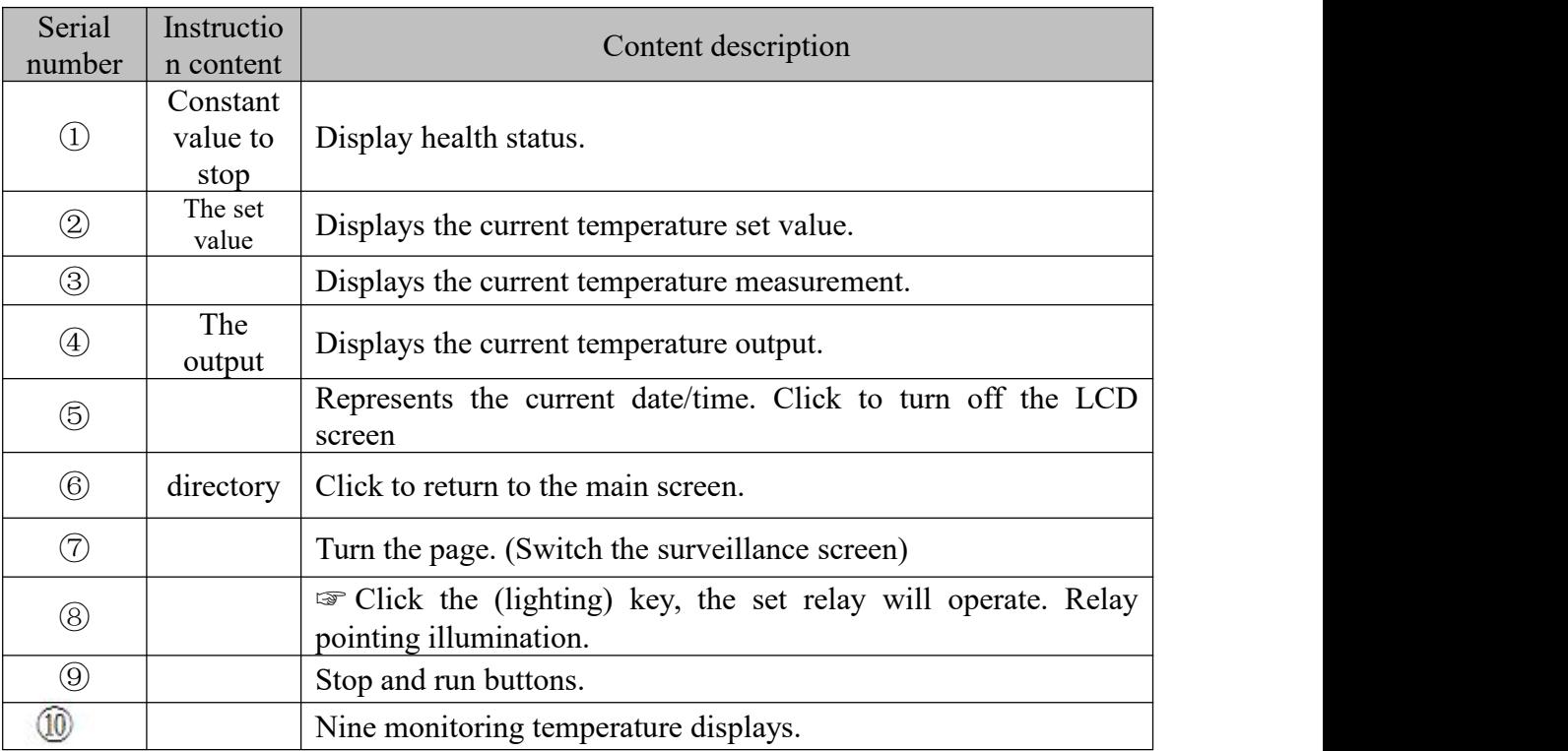

#### **2.1.2The second monitoring screen of the fixed value test**

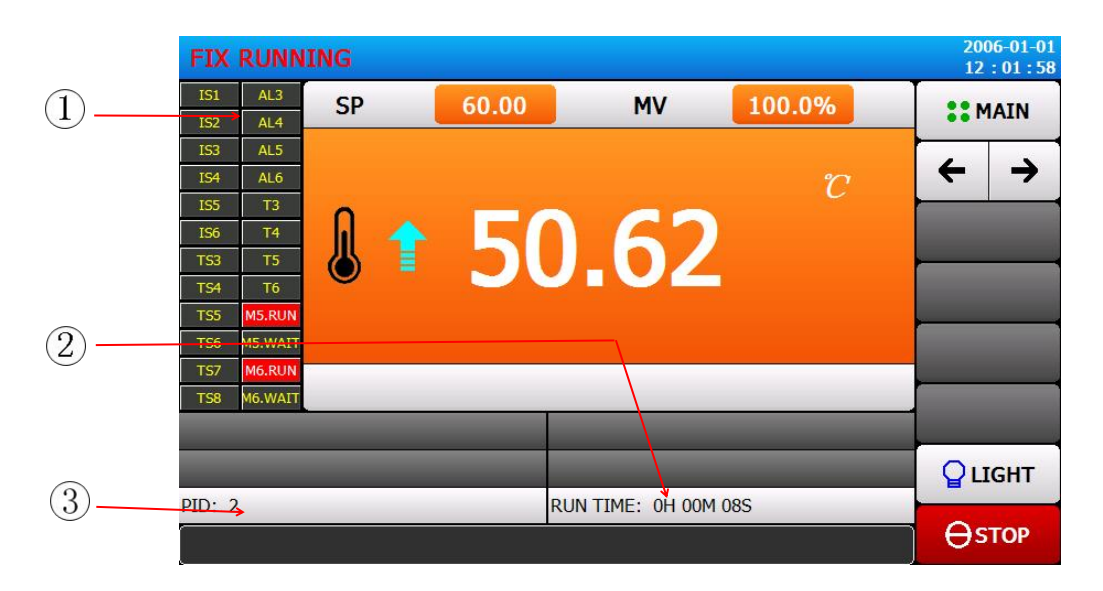

[figure 2-1-2] The second monitoring screen of the fixed value test

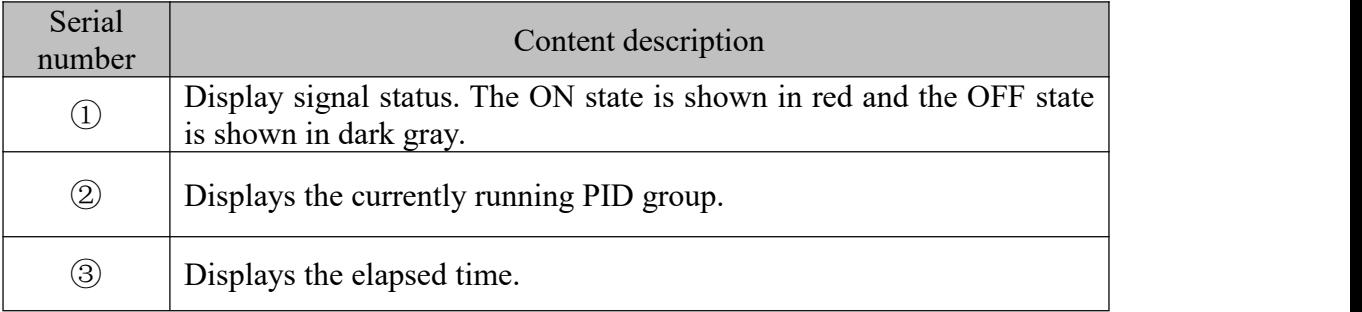

☞ Output (%):Control theintensity of heating, value range0~100.0%。 The higher the value, the greater the heating output power.

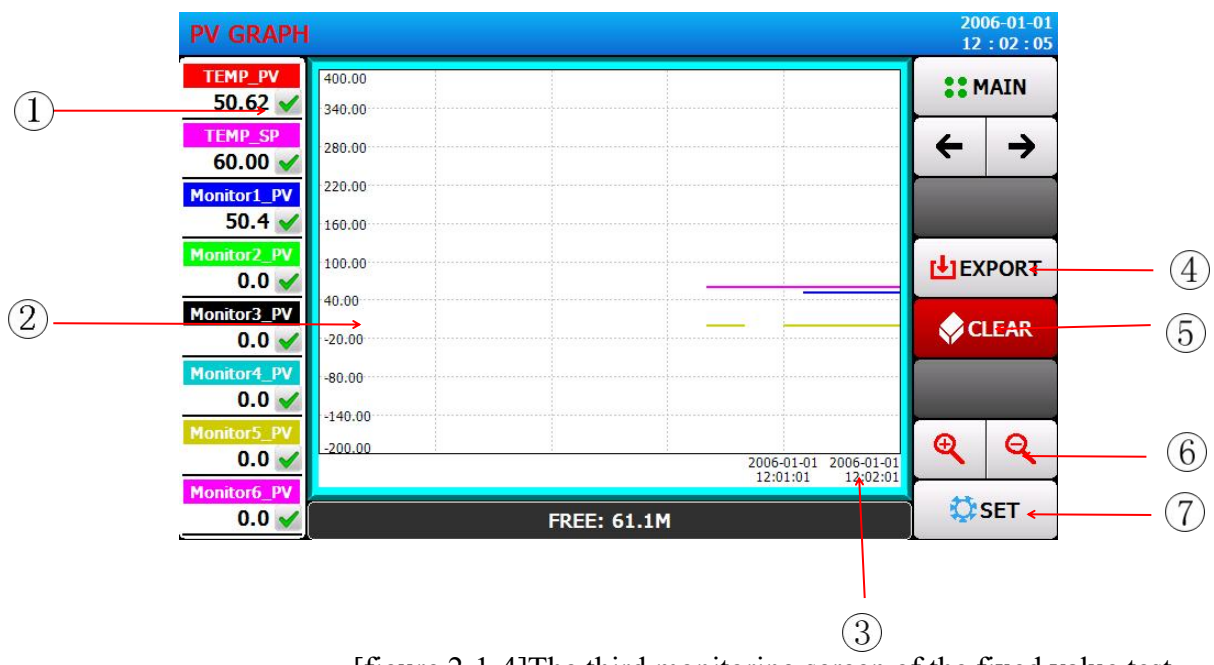

#### **2.1.3The third monitoring screen of the fixed value test**

[figure 2-1-4]The third monitoring screen of the fixed value test

| Serial<br>number | Content description                                                                                                    |
|------------------|----------------------------------------------------------------------------------------------------|
| $\bigcirc$       | temperature measurement value, temperature set value,<br>Display<br>temperature output value.<br>Note: The color of the displayed value is the same as the color of the<br>curve. |
| $^{\circledR}$   | Temperature scale.                                                                                                    |
| $\circledS$      | Time scale.                                                                                                    |
| $\bigcirc$       | Derive the curve. (This function can only be operated after inserting a<br>USB flash disk).                                                                                       |
| $\circledS$      | Clear the current curve.                                                                                                    |
| $\circled{6}$    | Zoom in and zoom out.                                                                                                    |
| (7)              | Switch to the curve setting screen                                                                                                    |
|                  | See 3.3 Curve Settings for Settings.                                                                                                    |

#### **2.2 Program test monitoring screen**

During the test, the target setting temperature can be changed at each stage. ☞Program Test requires selecting Program Test Mode in Operation Settings.

#### **2.2.1Program test first monitorscreen**

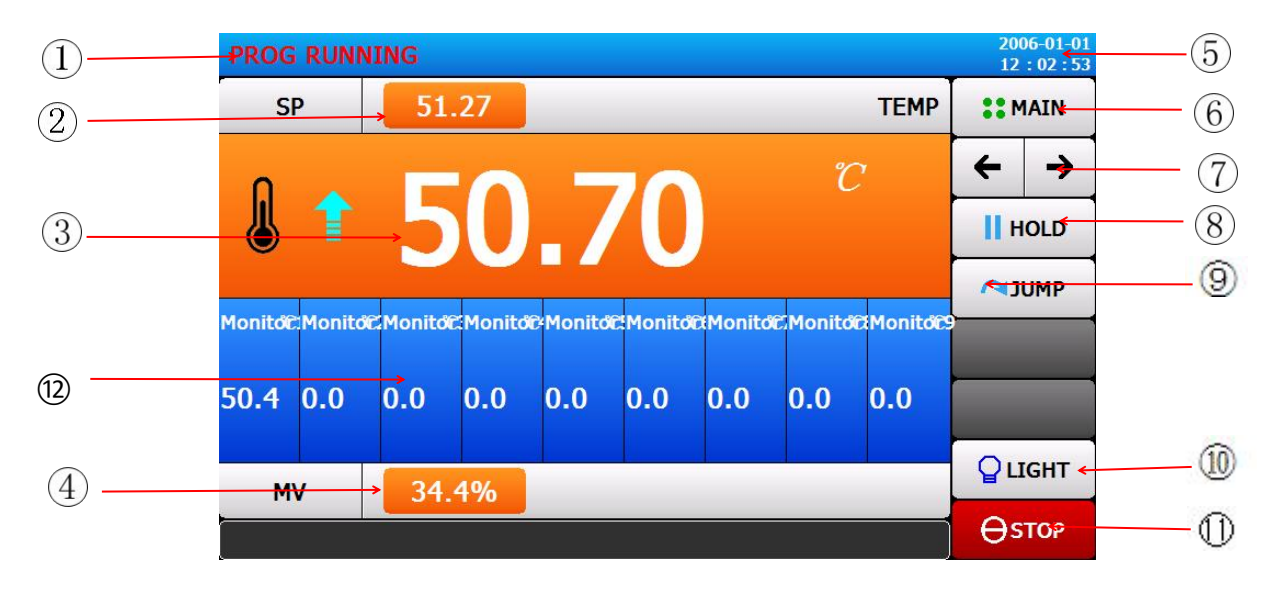

[figure 2-2-1] Program test first monitor screen

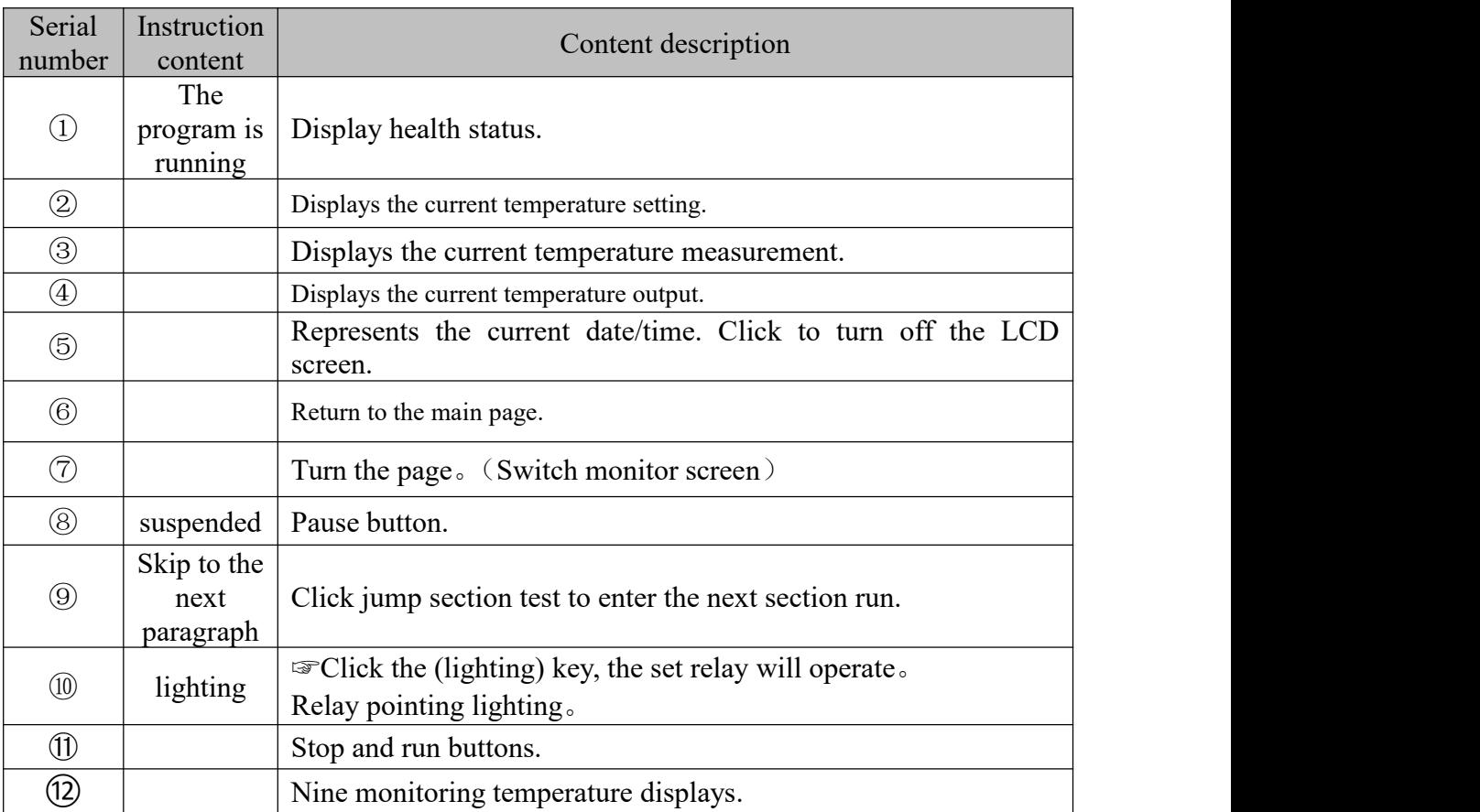

#### **2.2.2Program test second surveillance screen**

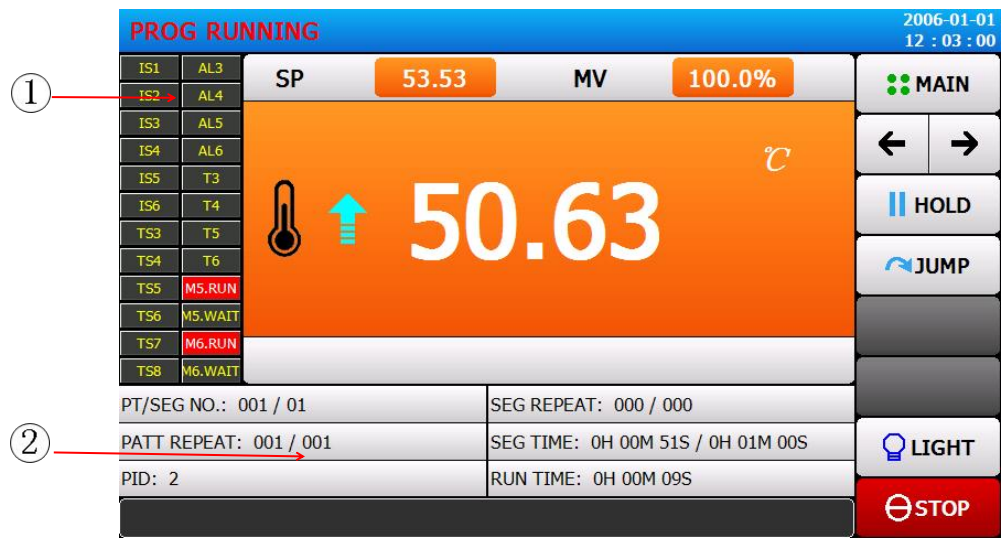

#### [figure 2-2-2] Program test second surveillance screen

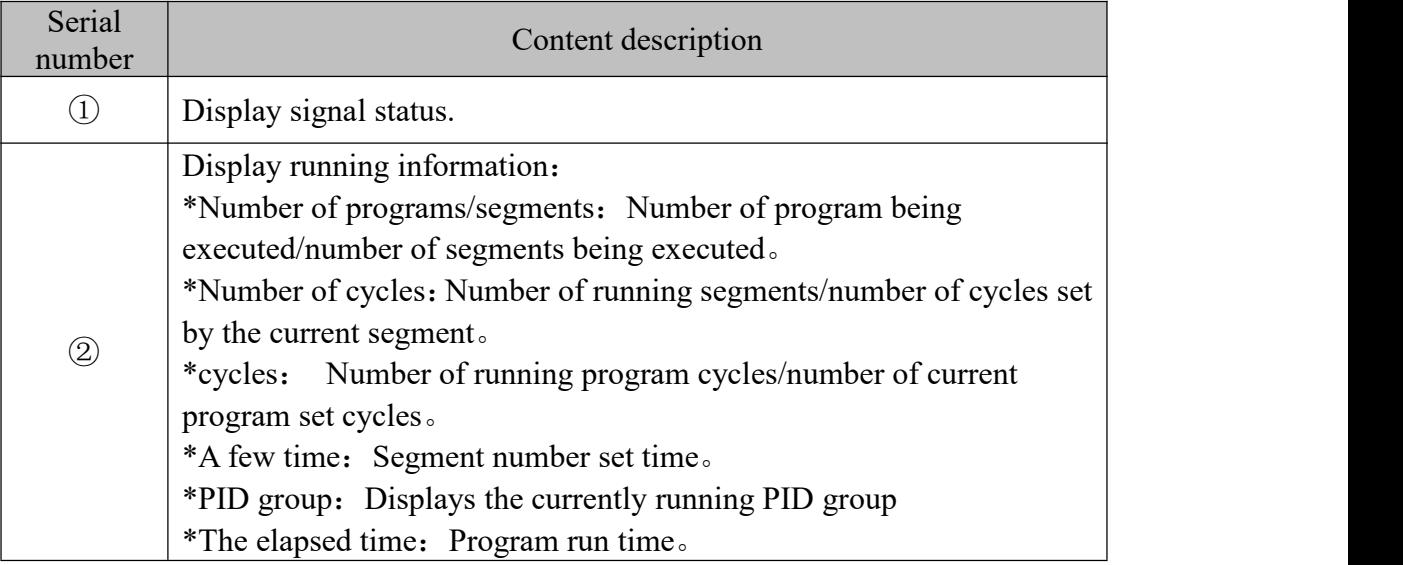

☞ The output(%):Control the intensity of heating, value range0~100.0%。 The higher the value, the greater the heating output power。

#### **2.2.3Program test third monitoring screen**

Please refer to the instructions of "third monitoring screen of fixed test".

#### **2.2.4Program test fourth surveillance screen**

Please refer to the instructions for the fourth monitoring screen of the fixed value test.

## 3 **Curve shows 3.1Curve display screen**

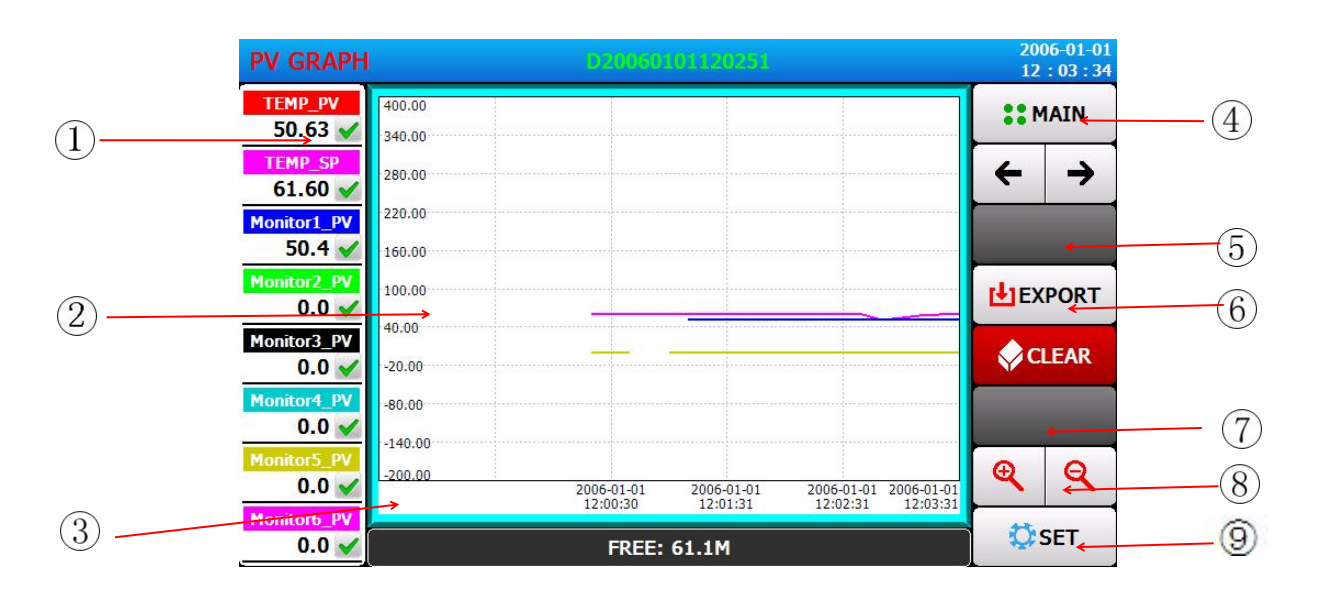

## [figure 3-1] Curve display screen

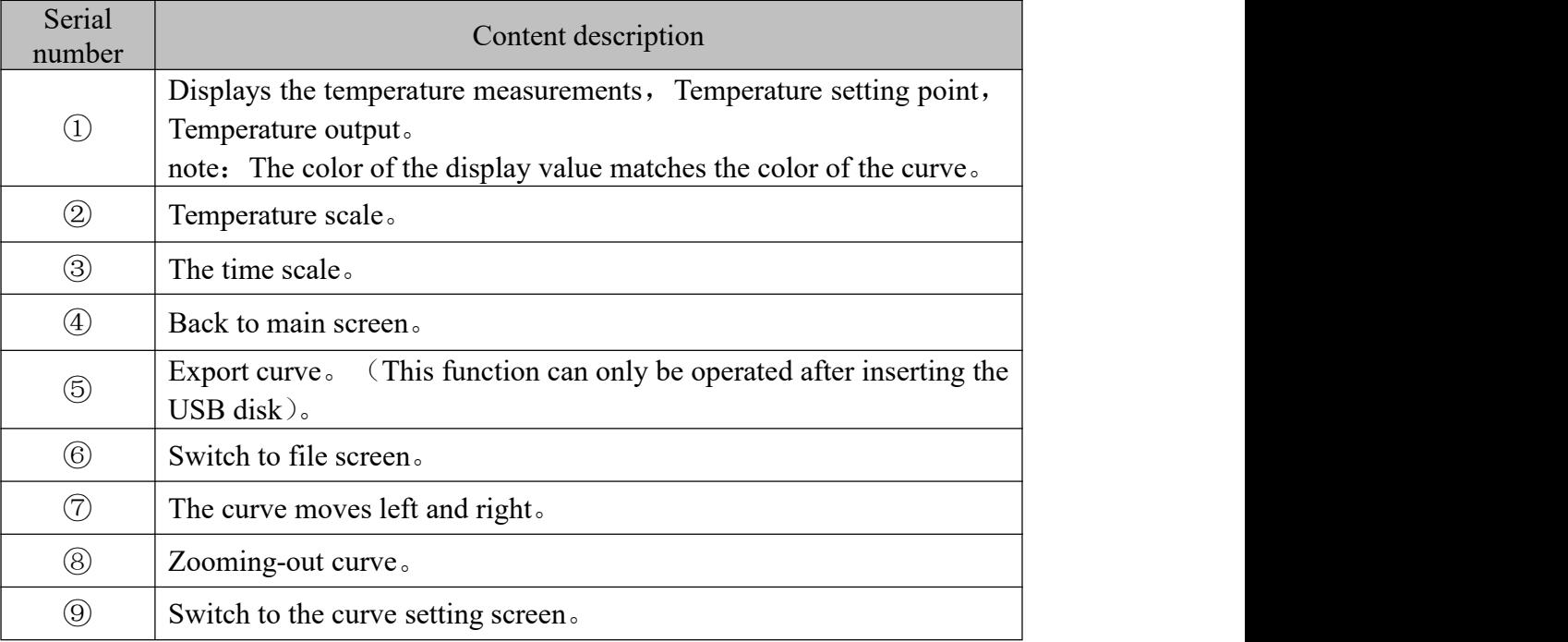

#### **3.2Picture of historical archives**

☞Click on the file to enter the historical file screen。

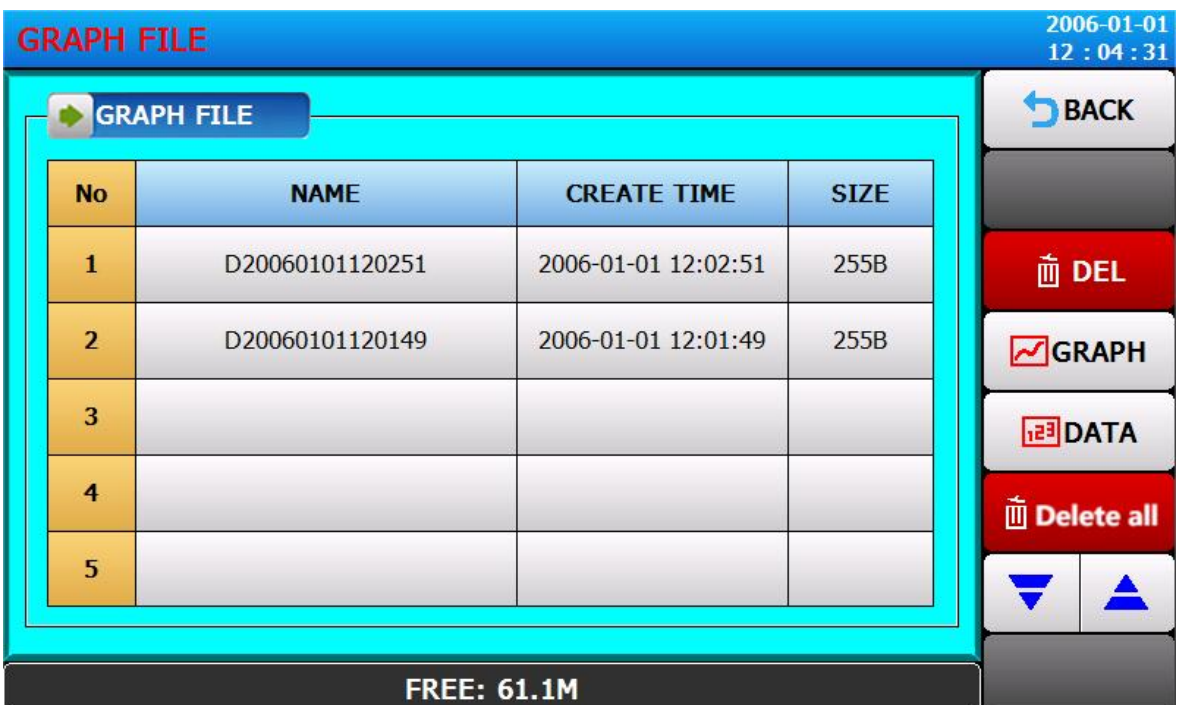

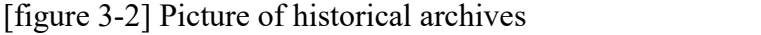

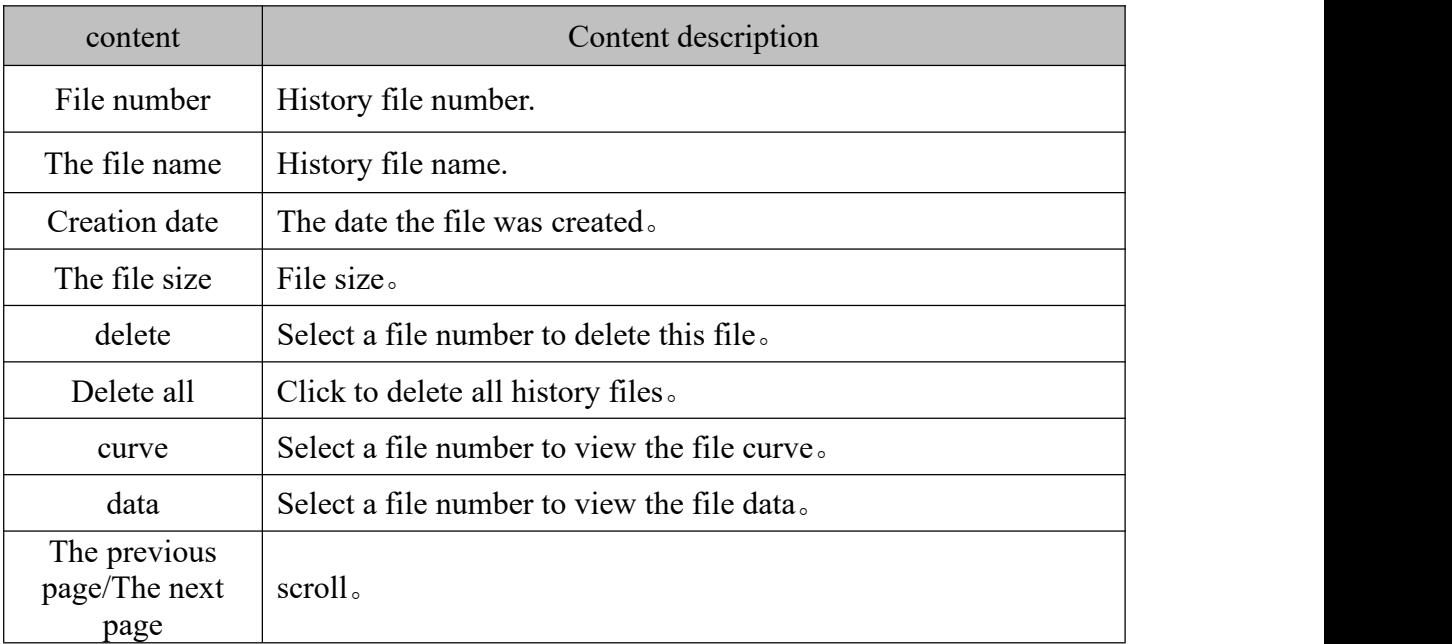

#### **3.3Curve setting screen**

☞Click Settings to enter the Curve Setting screen。

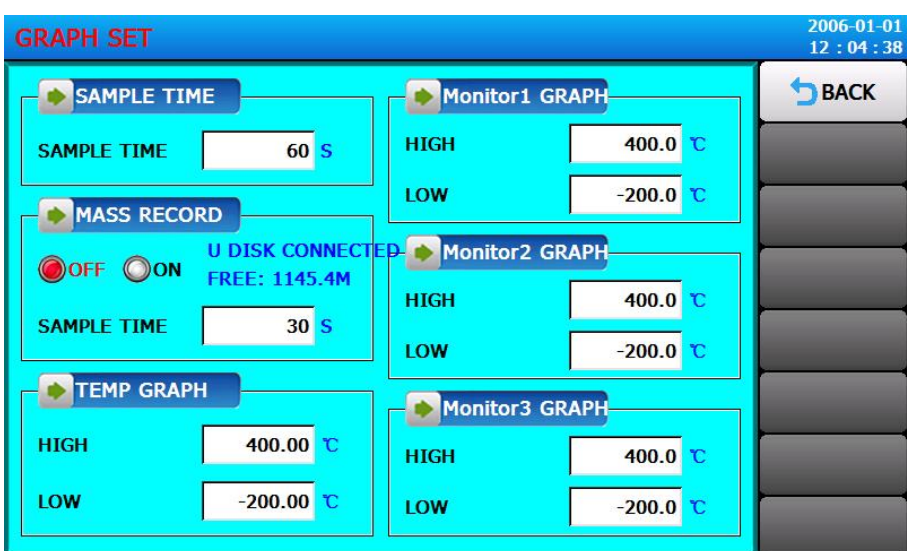

[figure 3-3] Curve setting screen

| content                             | Content description                                                                                  |
|-------------------------------------|----------------------------------------------------------------------------------------------------|
| Sampling cycle                      | Set the sampling time of the test data sampler in seconds.                                           |
| Real-time<br>recording on U<br>disk | Set U disk real-time recording (This function can only be<br>operated after inserting the USB disk). |
| The temperature<br>curve            | Set the range of temperature display area.                                                           |
| Monitor curves 1, 2,<br>and 3       | Set the scope of the monitor display area.                                                           |

## 4 **The operation setting**

#### **4.1Operation set the first screen**

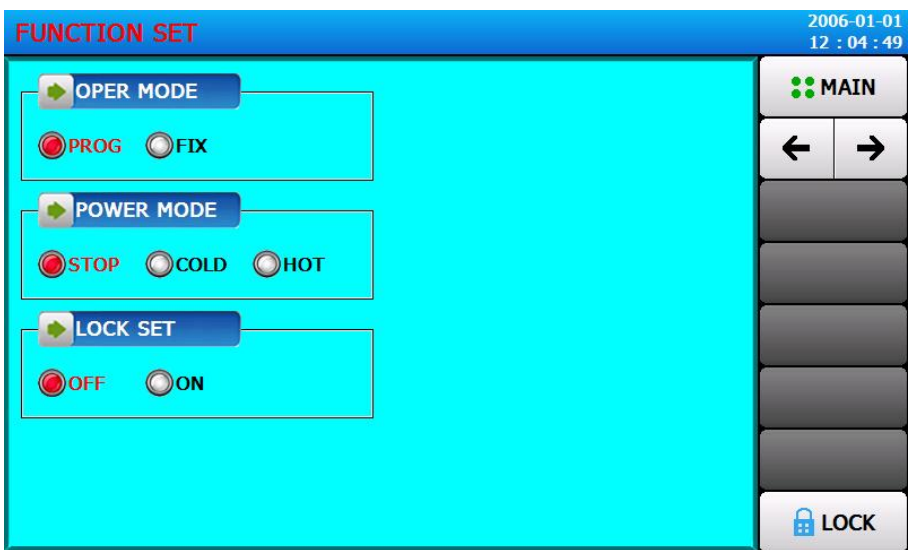

[figure 4-1] Operation set the first screen

| content           | Content description                                                                                                    |
|-------------------|----------------------------------------------------------------------------------------------------|
| Operating<br>mode | Fixed value test/program test can be selected.                                                                                                    |
| Power<br>mode     | Set power on operation when power off.<br>stop: Power interruption after operation, The operation of restoring the<br>state to a stopped state when power is restored<br>Since the cold: The operation of restarting the operation when the<br>power is restored after an interruption of operation.<br>Heat up: The operation of restoring the state to the previous state when<br>the power is restored after an interruption in operation. |
| lock              | When the lock is on, all parameters are unusable.                                                                                                    |
| Back to           |                                                                                                    |
| room              | Set to open or close at room temperature.                                                                                                    |
| temperatu         |                                                                                                    |
| re                |                                                                                                    |

#### **4.2Operate to set the second screen**

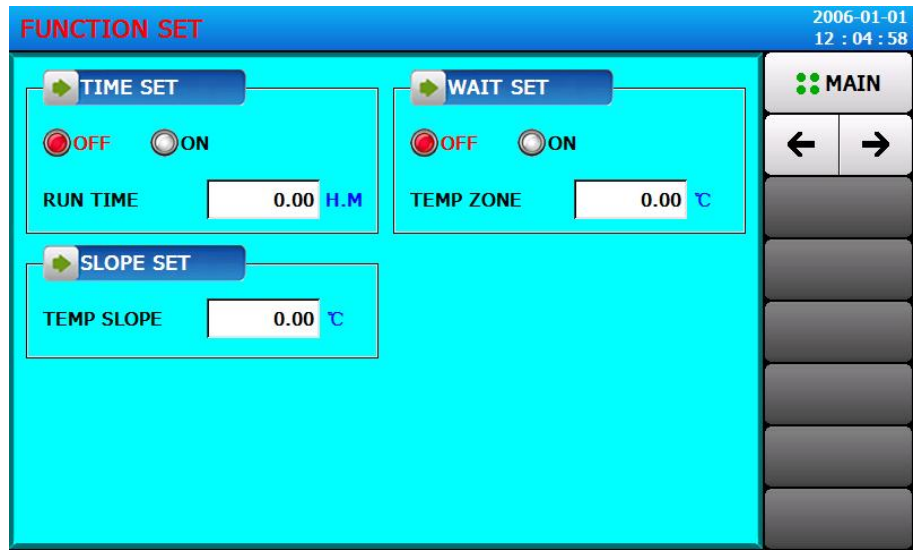

[figure 4-2] Operate to set the second screen

| content                          | Content description                                                                                                    |
|----------------------------------|----------------------------------------------------------------------------------------------------|
| Fixed<br>timing<br>operation     | Select on, set a fixed running time.                                                                                                    |
| Constant<br>value<br>slope       | Temperature slope: After setting the value, the temperature will rise or<br>fall according to the set slope.                                                                                                    |
| Set value<br>standby<br>Settings | Standby function, choose "on" or "off".<br>When the machine is turned on, if the temperature or humidity does<br>not reach the allowable range, the machine is performed in standby<br>mode, and the remaining time of the test is not decreased during<br>standby mode.<br>*Temperature region: Set the standby temperature. |

## 5 Program Settings

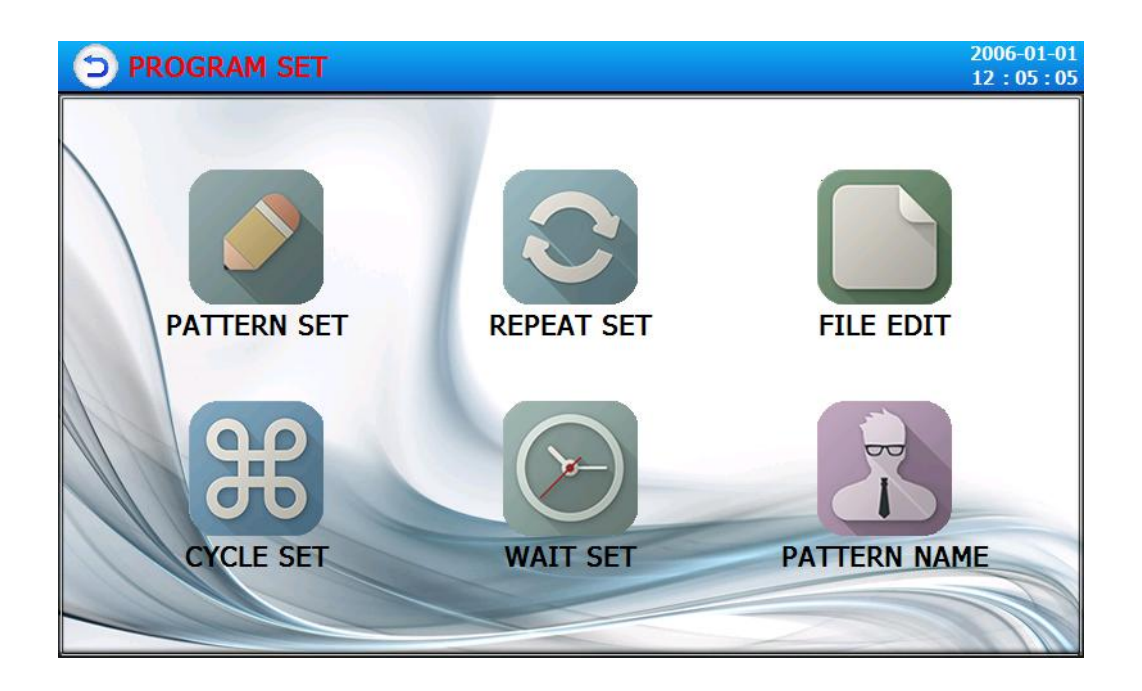

[figure 5-1] Program Settings

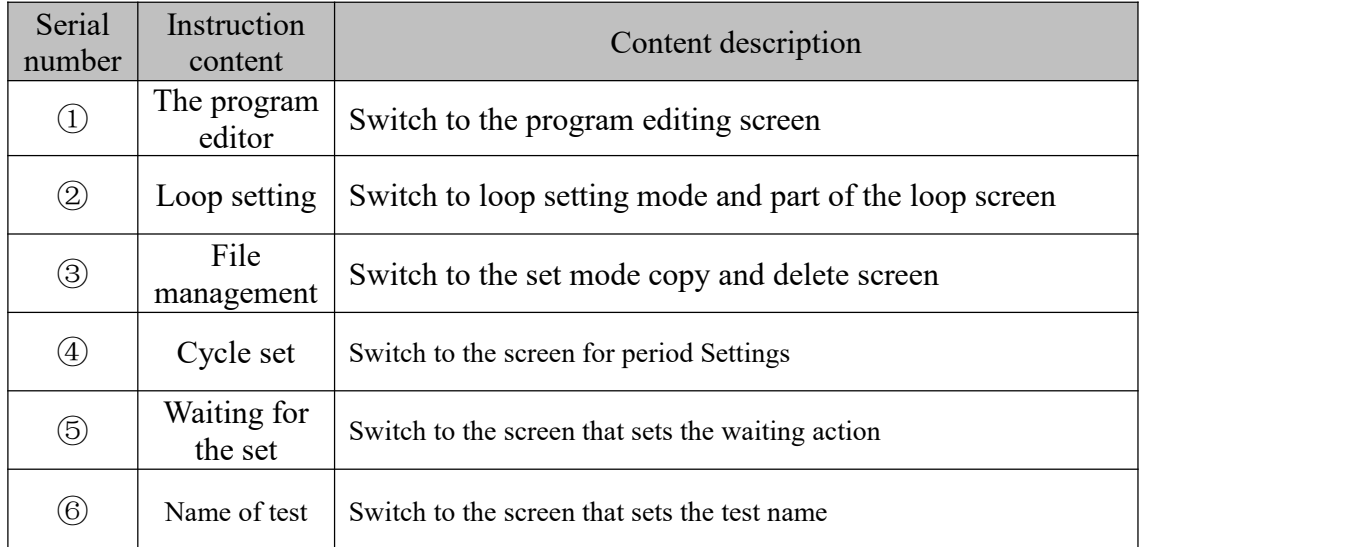

#### **5.1Program editing screen**

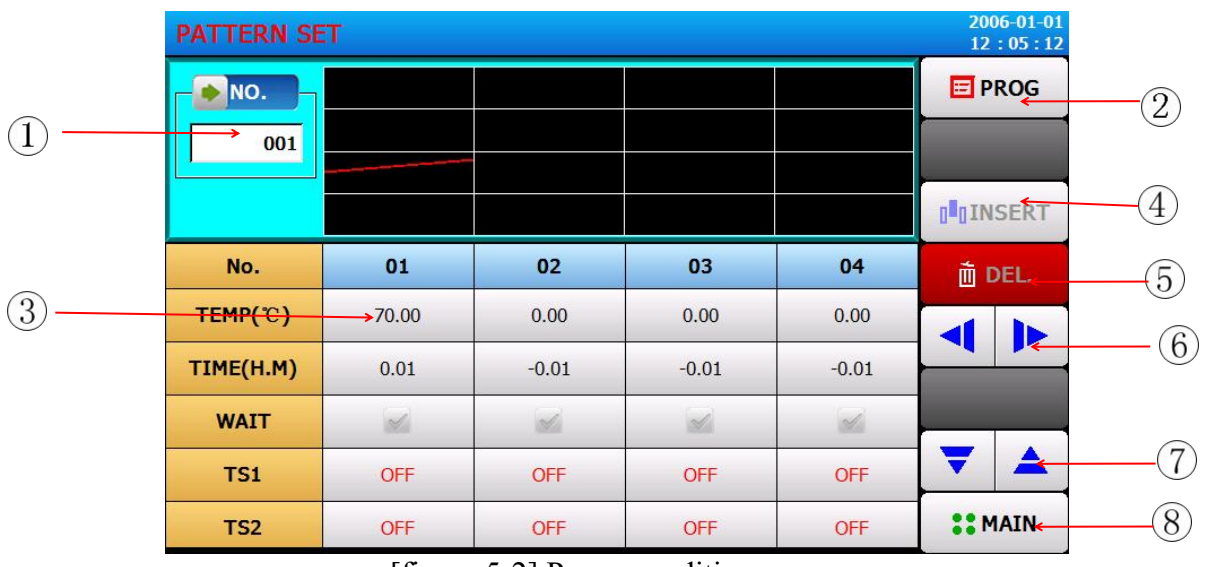

[figure 5-2] Program editing screen

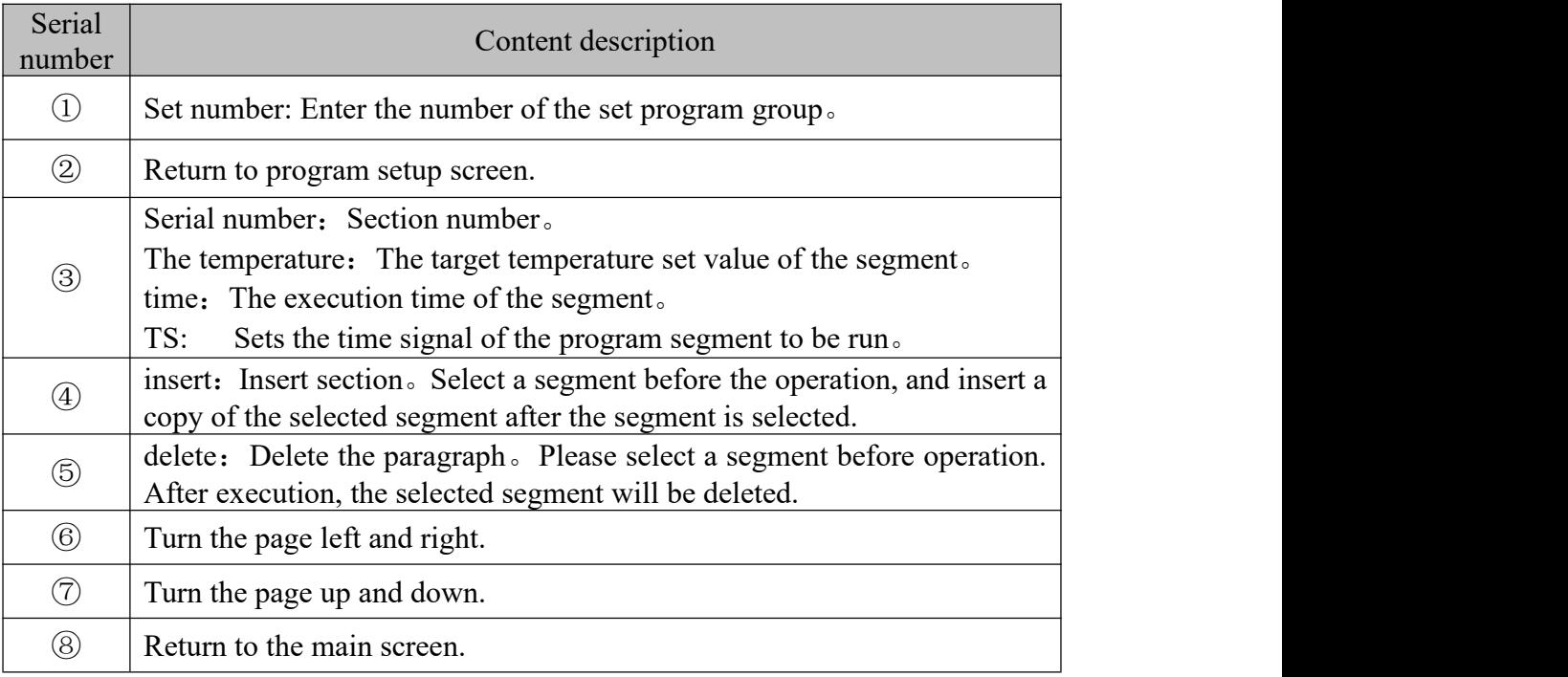

## **5.2Loop Settings Screen**

| <b>REPEAT SET</b>    |      |                            |      |             | 2006-01-01<br>12:05:30 |  |  |
|----------------------|------|----------------------------|------|-------------|------------------------|--|--|
| PATTERN NO.          |      |                            |      |             | <b>E</b> PROG          |  |  |
| <b>PATTERN NO.</b>   | 001  | <b>PROG PT001</b>          |      |             |                        |  |  |
| <b>PATTERN SET</b>   |      |                            |      |             |                        |  |  |
| <b>REPEAT COUNT</b>  | 001  | <b>LINK PATTERN</b><br>000 |      |             |                        |  |  |
| <b>SEG REPEAT</b>    |      |                            |      |             |                        |  |  |
|                      | NO.1 | NO.2                       | NO.3 | <b>NO.4</b> |                        |  |  |
| <b>START SEGMENT</b> | 00   | 00                         | 00   | 00          |                        |  |  |
| <b>END SEGMENT</b>   | 00   | 00                         | 00   | 00          |                        |  |  |
| <b>COUNT REPEAT</b>  | 00   | 00                         | 00   | 00          | <b>22 MAIN</b>         |  |  |

[figure 5-3] Loop Settings Screen

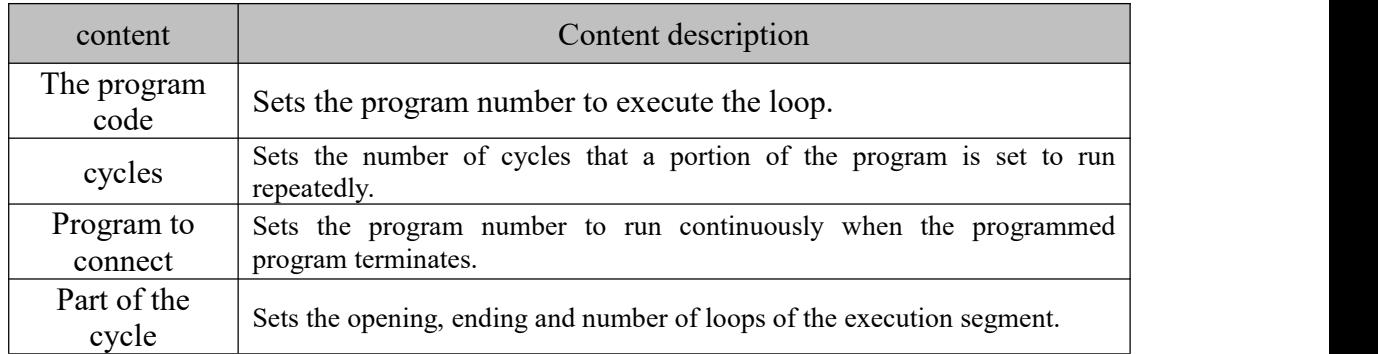

## **5.3File Management Screen**

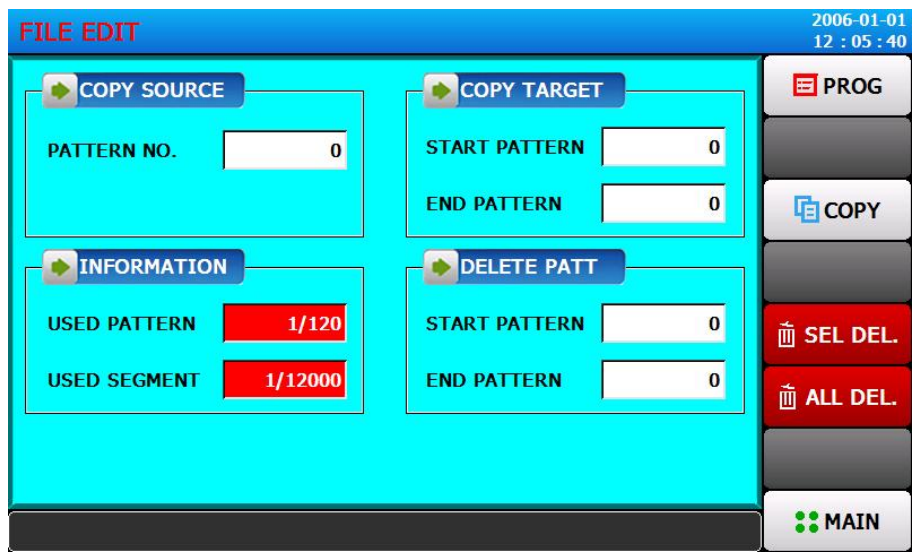

#### [figure5-4] File Management Screen

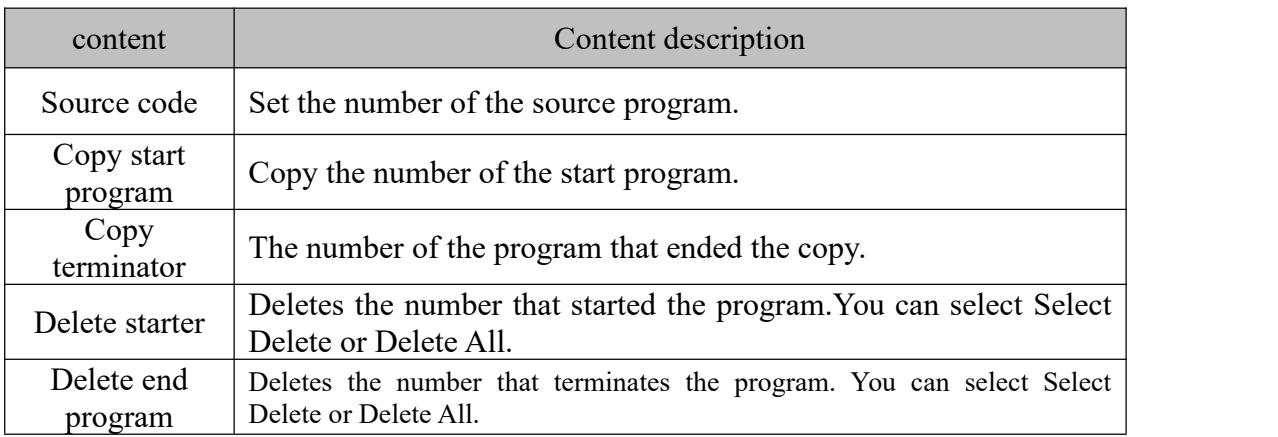

#### **5.4Cycle setting screen**

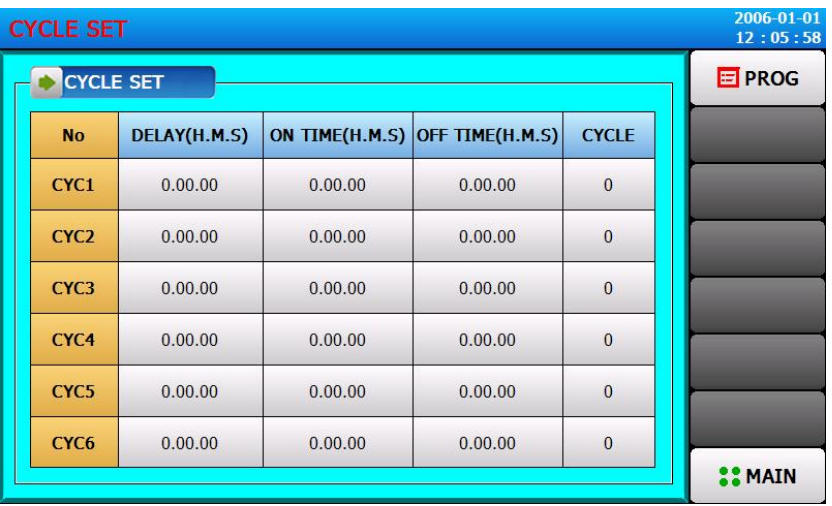

[figure 5-5] Cycle setting screen

▶ Cycle Settings are divided into ON/OFF Operation and time period setting operation, which sets the time signal period in the section setting where the set period is used for program trial Settings.

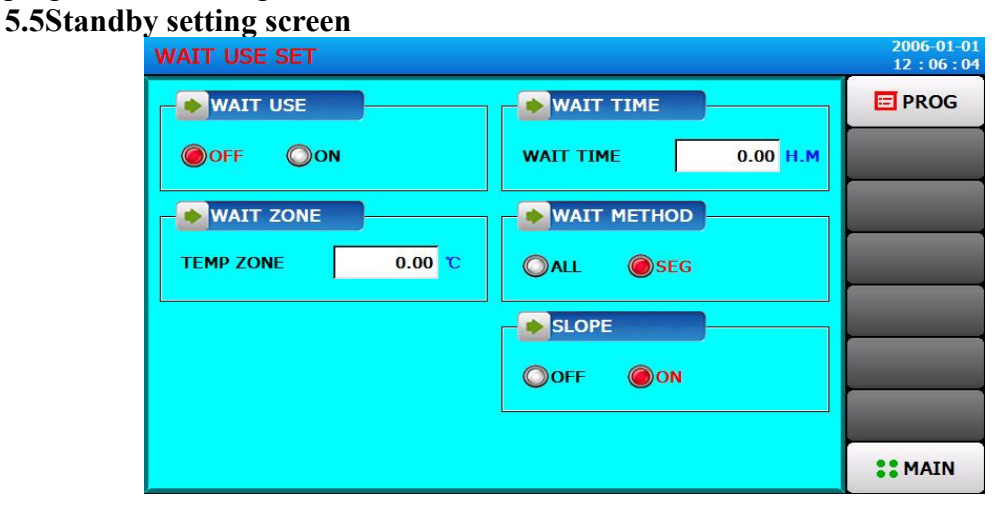

#### [figure 5-6] Standby setting screen

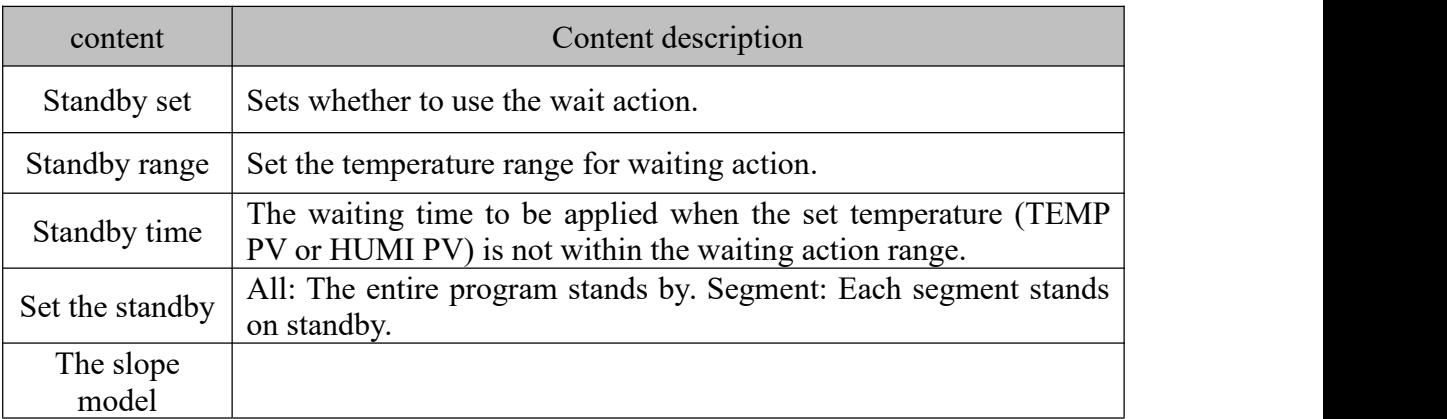

#### **5.6Test name screen**

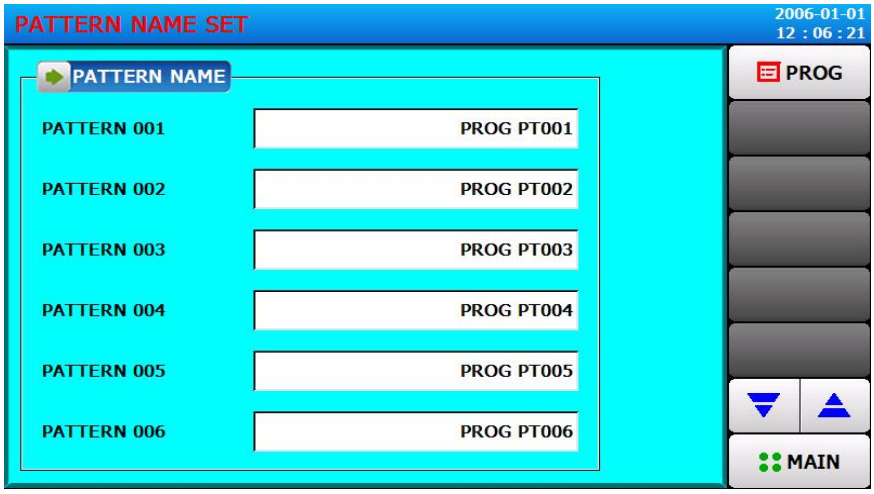

[figure 5-7] Test name screen

\* Enter the experiment name for each program.

## **6 Set an appointment**

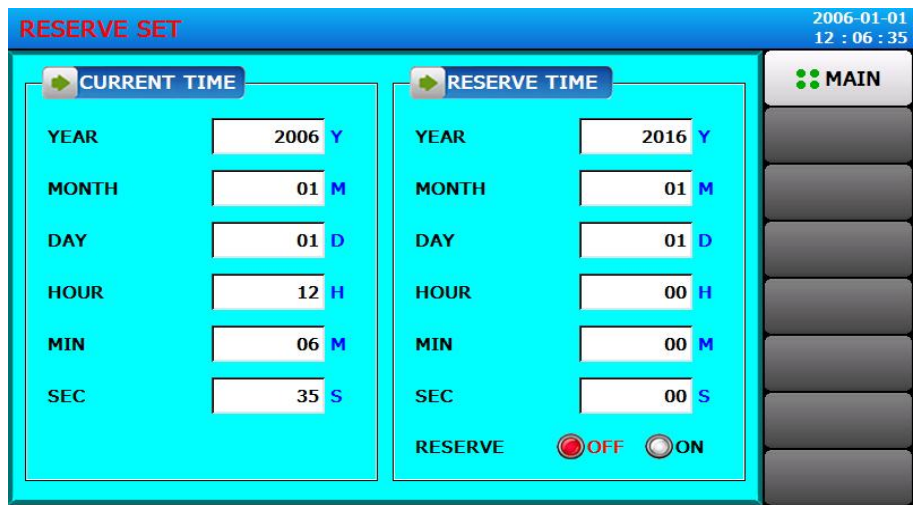

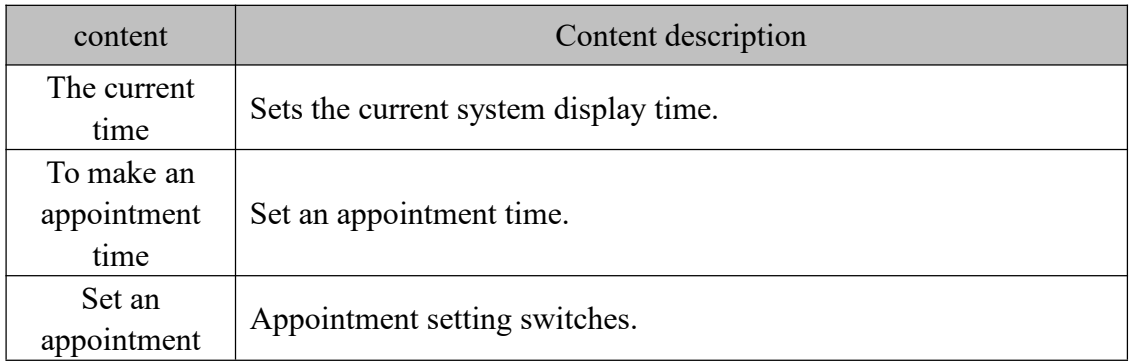

☞ Appointment setting selection is open, which can be run at the set appointment time.

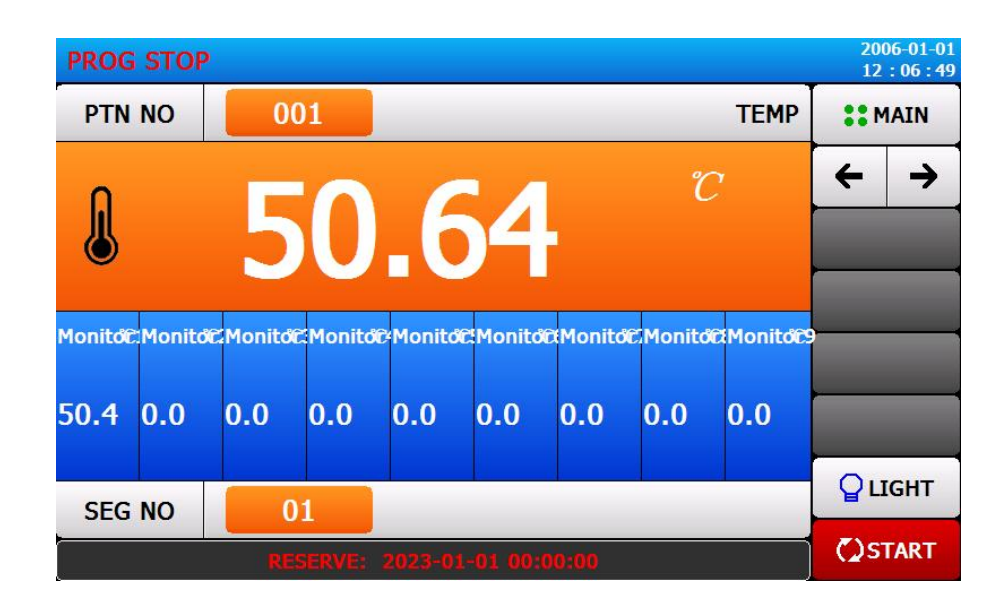

## **7 The picture Settings**

## **7.1Screen setting screen**

| <b>DISPLAY SET</b>    |                  |          |   | 2006-01-01<br>12:06:59 |  |
|-----------------------|------------------|----------|---|------------------------|--|
| LANGUAGE              | <b>BACKLIGHT</b> |          |   | <b>COMAIN</b>          |  |
| <b>◎ENGLISH ◎中文</b>   | <b>OFF TIME</b>  | $0$ M    | ← |                        |  |
| <b>TUNING KEY</b>     | <b>USER SET</b>  |          |   |                        |  |
| OOFF<br>$\bigcirc$ ON | <b>PASSWORD</b>  | $\bf{0}$ |   |                        |  |
| <b>CALIBRATE</b>      |                  |          |   |                        |  |
|                       |                  |          |   |                        |  |
|                       |                  |          |   |                        |  |
|                       |                  |          |   |                        |  |

[figure 7-1] Screen setting screen

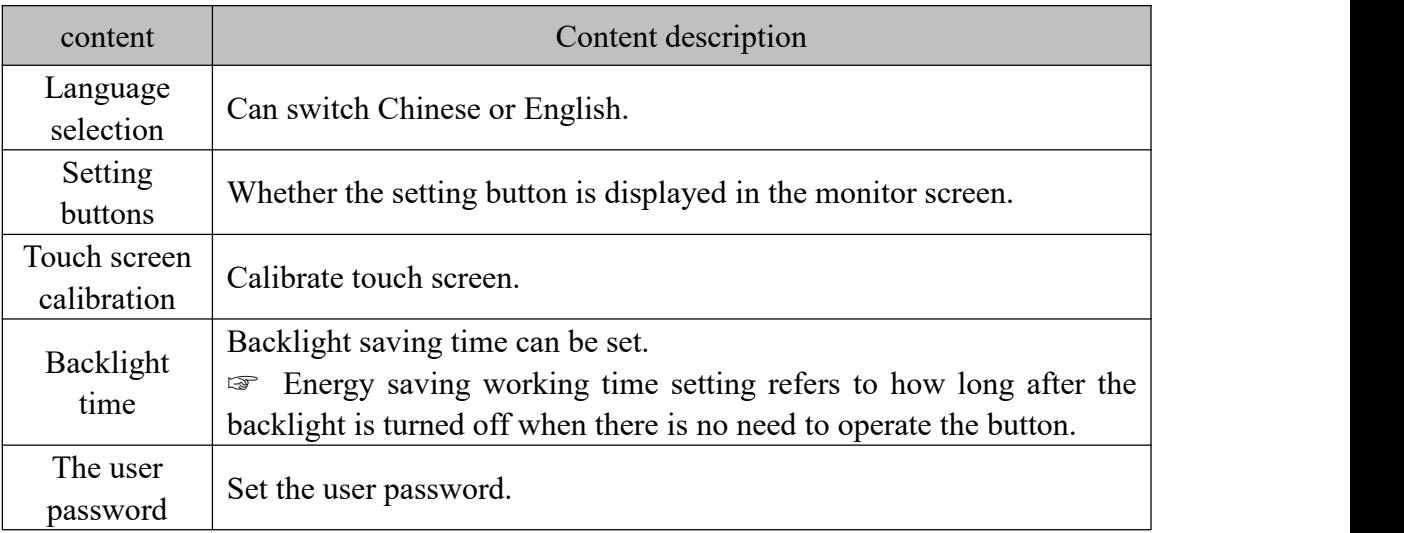

## **7.2Fault recording screen**

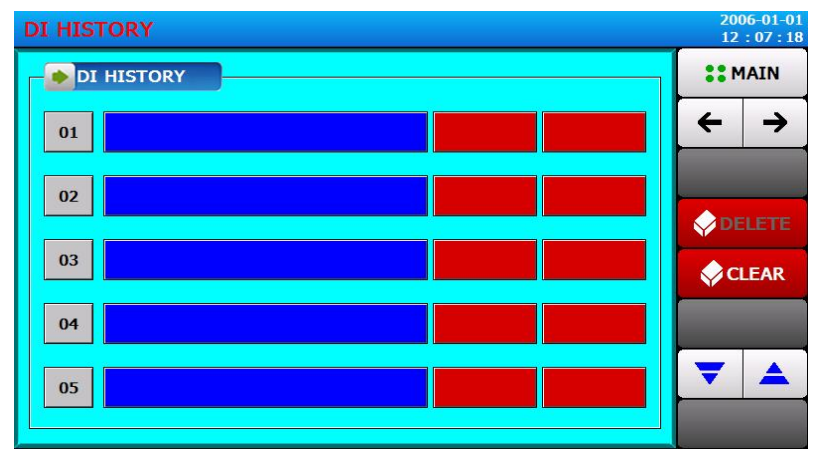

[figure 7-2] Fault recording screen

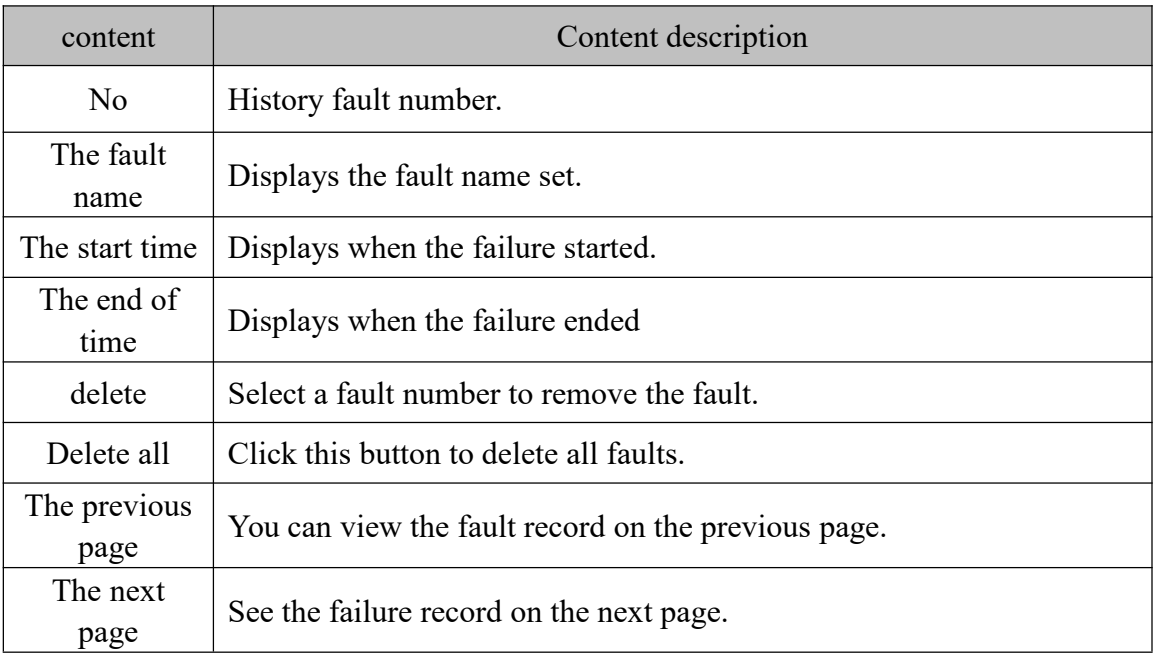

## VII. Fault indication

When the POWER indicator does not light up and the unit does not operate:

1-1 Check to see if the relay (fuse) is blown.

1-2 Check if the power supply is plugged in and if the voltage is normal.

1-3 Check that the power switch is energized.

2. (HEATER) Continuous heating:

2-1 Check for internal parameter error.

2-2 Check if SSR is faulty and does not turn on.

3. (HEATER) Does not heat up:

3-1 Check if internal device thermocouple is defective or disconnected.

3-2 Check for faulty disconnection of solid state relay.

3-3 Check for faulty heating wire.

3-4 Check for low value or faulty over-temperature protection.

3-5 The air supply motor stops running, check if the motor protection switch is tripped,

and check if the motor is burned out and not working.

Check if the motor is burned out and not working.

#### VIII. Warranty matters

1. The machine in normal use on the failure of one year free warranty, the second year discretionary material costs.

2. Damage caused by natural disasters or human factors is not covered by the warranty.

3. Please use it properly, if there is any abnormality, malfunction or can't be operated into, please notify our company after-sale service.

## IX. Quality Assurance

## Warranty Card

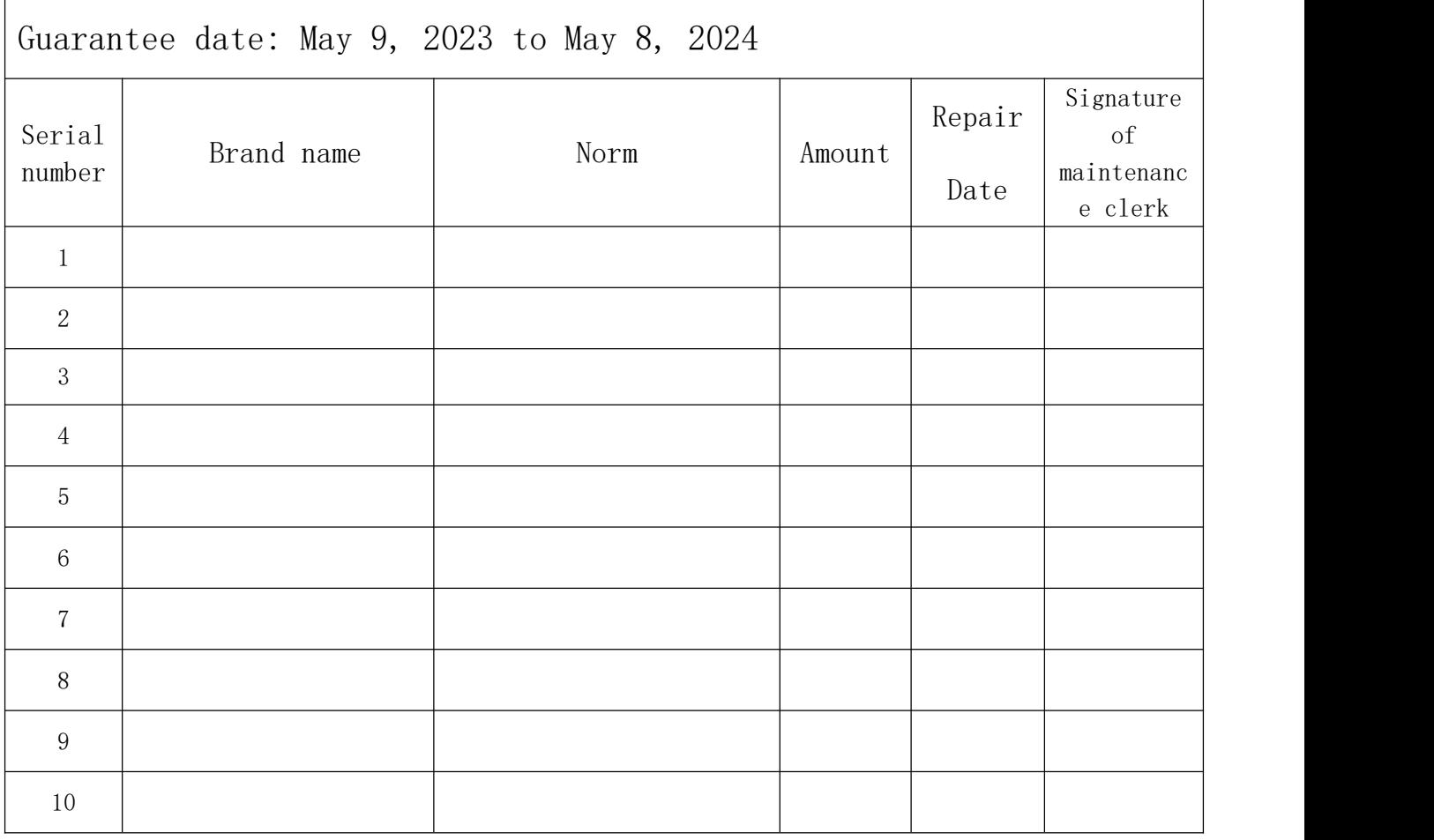

Note: Please present the record card at each service. If the card is lost, the warranty period will be timed from the date of delivery.

If there is any trouble, please fax us the written contact letter and confirm by phone, we will serve you quickly.